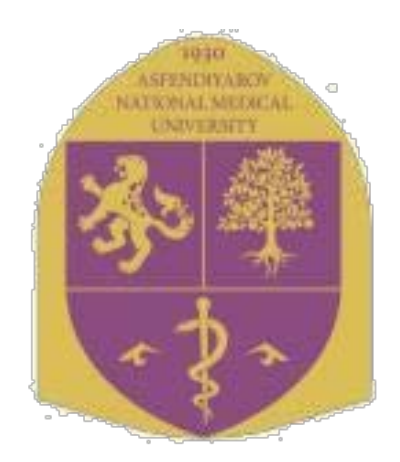

# **КАЗАХСКИЙ НАЦИОНАЛЬНЫЙ МЕДИЦИНСКИЙ УНИВЕРСИТЕТ ИМЕНИ С.Д.АСФЕНДИЯРОВА**

# **ИНСТРУКЦИЯ ДЛЯ СТУДЕНТОВ**

 **Алматы**

**2023**

### **Вход в систему**

Работа с системой начинается с инициализации. Для доступа к конкретным электронным курсам необходимо ввести свой логин и пароль. По умолчанию он соответствует логину и паролю, который требуется для входа в АИС Сириус.

Для этого, наберите в браузере адрес сайта **[http://dis.kaznmu.](http://dis.kaznmu.kz/)edu.kz.** 

Далее в появившемся окне необходимо нажать на кнопку ВХОД, расположенную в верхнем правом углу окна.

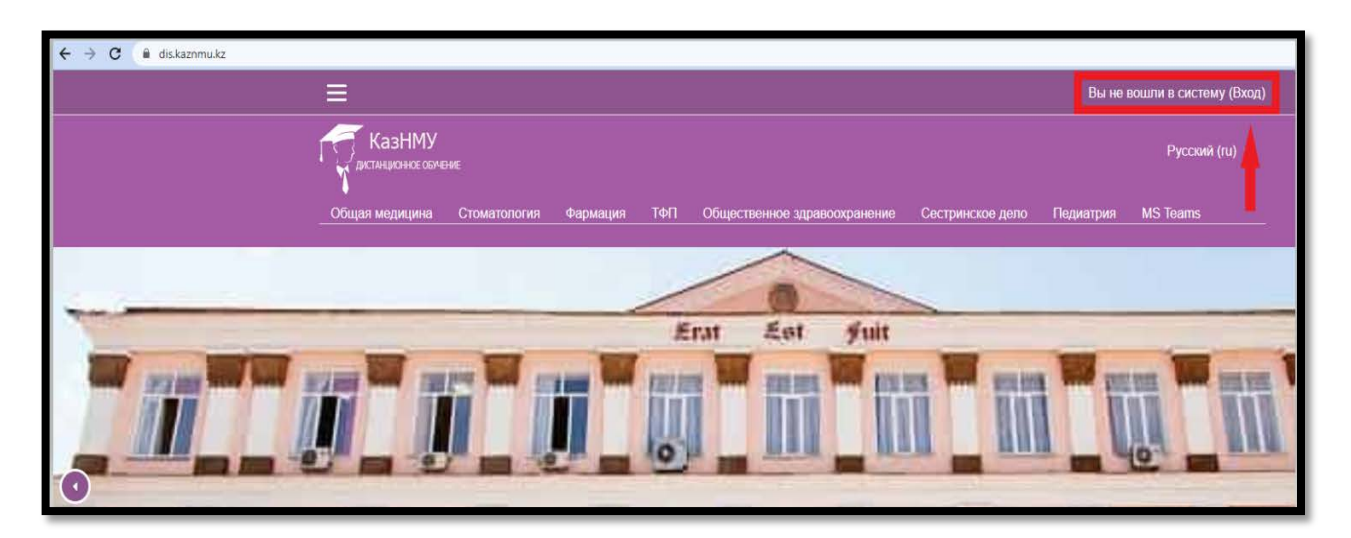

Введите свой логин и пароль от АИС Сириуса.

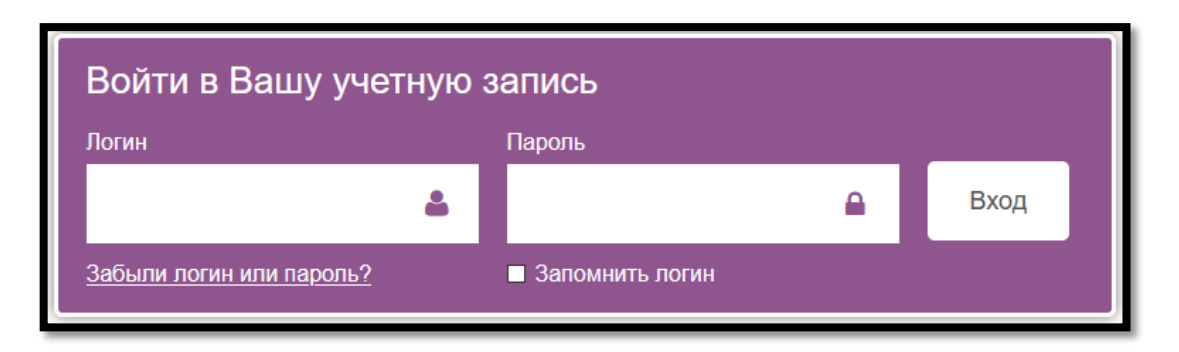

Как только Вы вошли в систему, Вы окажетесь в личном кабинете. Теперь Вы должны от редактировать вашу страницу заполнив поле **Имя и Фамилия**. После редактирования нажмите на кнопку «**Обновить профил**ь» в нижней части страницы.

### **Редактирование личной информации**

Теперь ваше имя будет отображено в правой верхней части страницы. При щелчке левой кнопкой мышки на имени откроется выпадающий список (рисунок) и Вы сможете перейти к Вашему пользовательскому резюме, просмотреть сообщения, личные файлы, значки или выйти из Вашего пользовательской записи (сменить пользователя). Обратите внимание, имя пользователя выделено как гиперссылка –

активизируйте эту ссылку щелчком мышки, и Вы увидите Ваше пользовательское резюме(профиль).

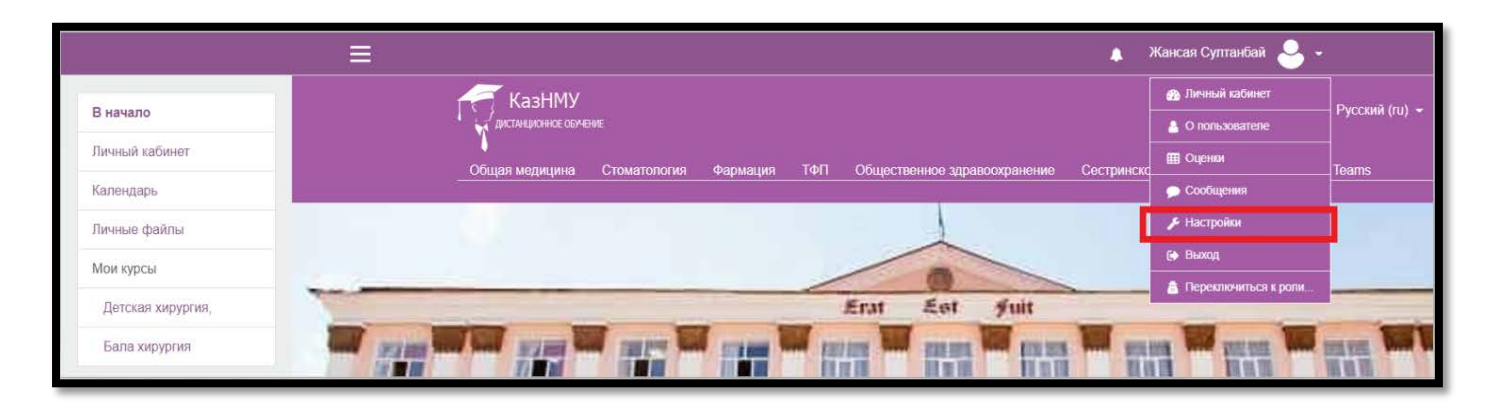

Чтобы редактировать вашу персональную информацию, нажмите на вкладку **«Настройки»** затем «**Редактировать информацию**». Откроется одноименная форма.

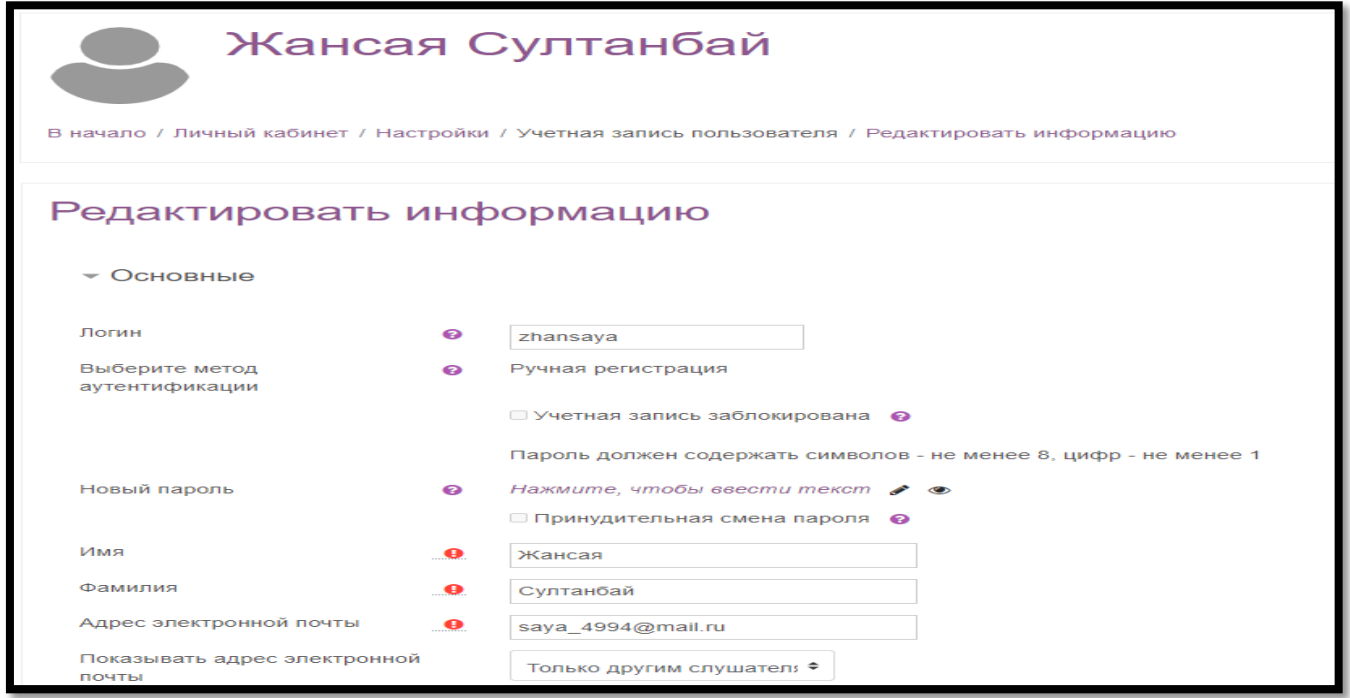

После редактирования нажмите на кнопку «**Обновить профил**ь» в нижней части страницы.

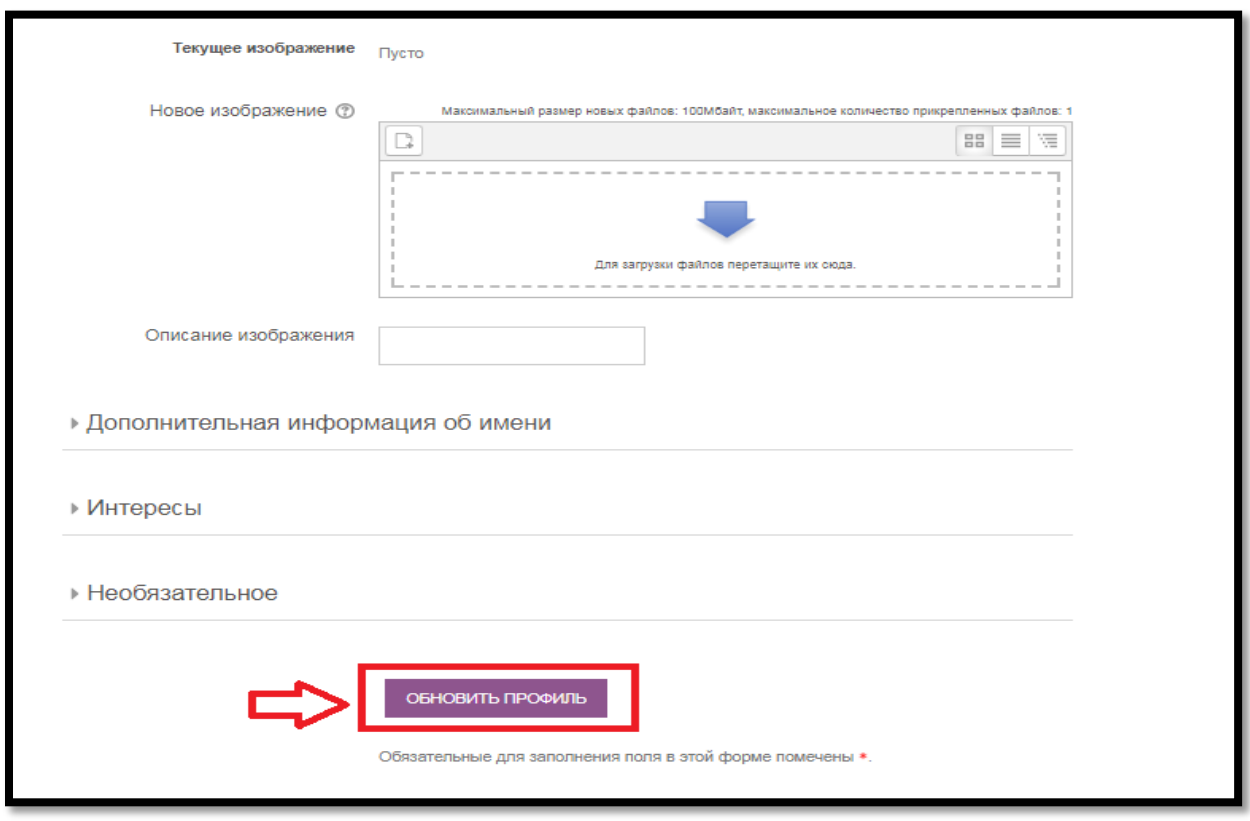

## **Дисциплины**

Все дисциплины, которые студент должен проходить находятся на вкладке **Навигация – Мои курсы**

### **Мои курсы**

На странице **Мои курсы** представлен обзор курсов, на которые записан слушатель. Это личная страница слушателя. Первоначально эта страница пустая. Когда слушатель станет участником каких-либо курсов, на странице появится список курсов, информация о заданиях, мероприятиях, сообщения.

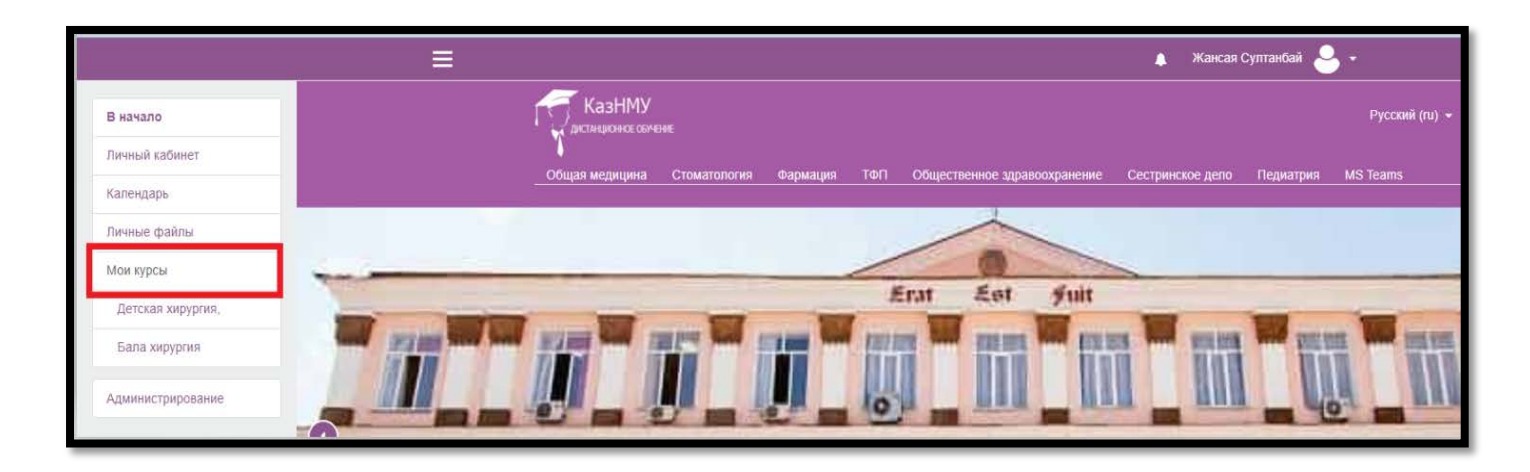

# **Просмотр оценок**

Для просмотра оценок во вкладке Навигация выберите ссылку **"Оценки"**

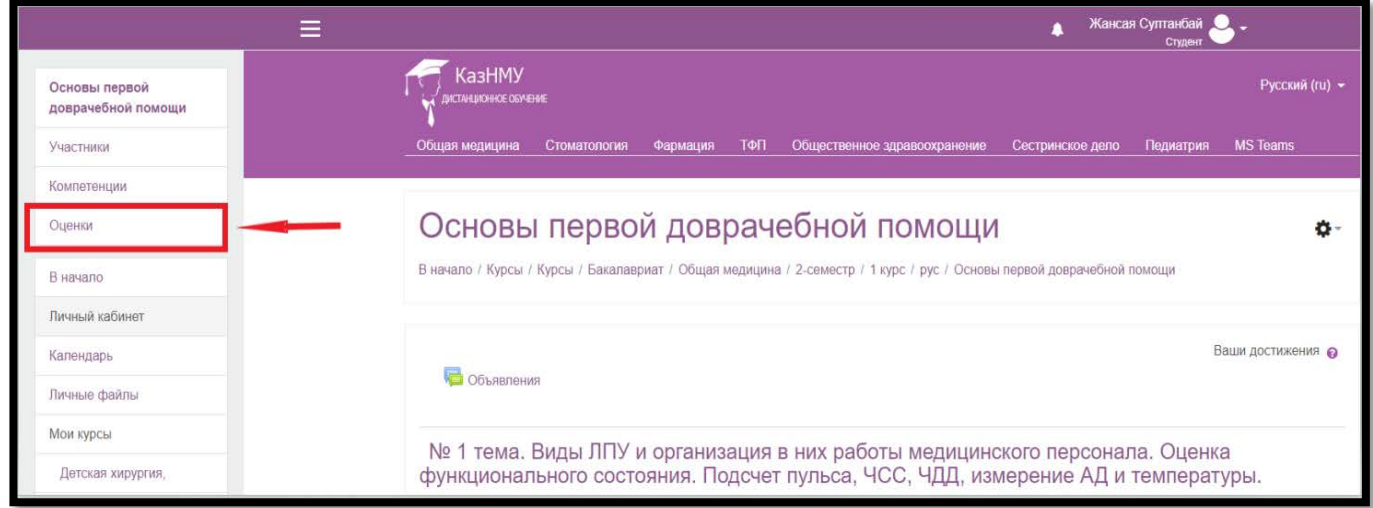

# **Журнал оценок**

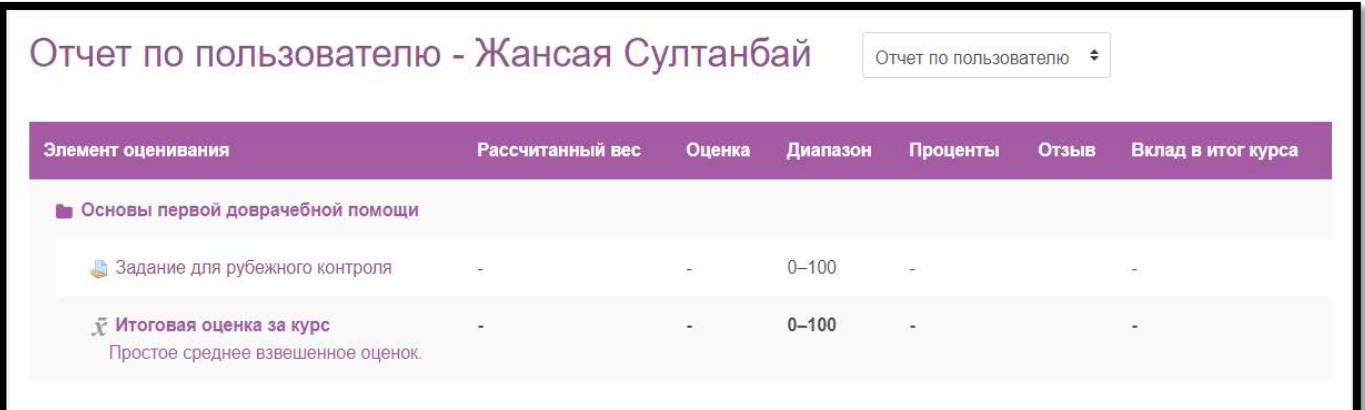

#### **Часто задаваемые вопросы**

### **Почему я не могу войти?**

Одной из причин может быть то, что Вы неправильно вводите свой пароль или логин. Возможно, в написании логина или пароля Вы использовали буквы верхнего и/или нижнего регистра.

### **Как я могу получить доступ к курсу?**

Если для записи на курс необходимо ввести кодовое слово, значит, Ваш преподаватель сообщит Вам кодовое слово, и Вы запишитесь самостоятельно. Если курс закрыт для само записи, то преподаватель сам добавит Вас на свой курс.

### **Как узнать, на какие курсы я записан?**

Список курсов, на которые Вы записаны, находится на Главной странице в блоке Меню курсов — Мои курсы.

### **Как я могу изменить информацию о себе?**

В верхней или нижней части страницы находится строка «Вы зашли под именем…» Нажмите на Фамилию Имя. Вы попадете на страницу редактирования личной информации.

### **Как я могу посмотреть свои оценки?**

Чтобы просмотреть свои оценки, зайдите в нужный курс, в Блоке Управление выберите Оценки. Вы получите отчет по данному курсу. Если Вы записаны на другие курсы и хотите просмотреть по этим курсам свои результаты, тогда во всплывающем меню «Выбрать действие…» нажмите «Отчет по курсам».